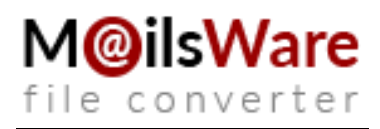

## **Step-by-Step Guide for MailsWare Products Installation**

### **Follow these instructions to successfully install MailsWare products on your computer:**

- 1. Start by downloading the latest edition of any MailsWare Software from the official website.
- 2. Once the download is complete locate the downloaded EXE file and double click on it. Then click on the Run button.
- 3. A prompt will appear asking if you want to run this file. Press Run to proceed with the installation.
- 4. The MailsWare Software Setup Wizard will display a popup message with the greeting **"Welcome to the MailsWare Software Setup Wizard"**. **Click**  on the **Next button** to advance to the next step.
- **5.** To continue choose the **"I accept the agreement"** option and click on the **Next button.**

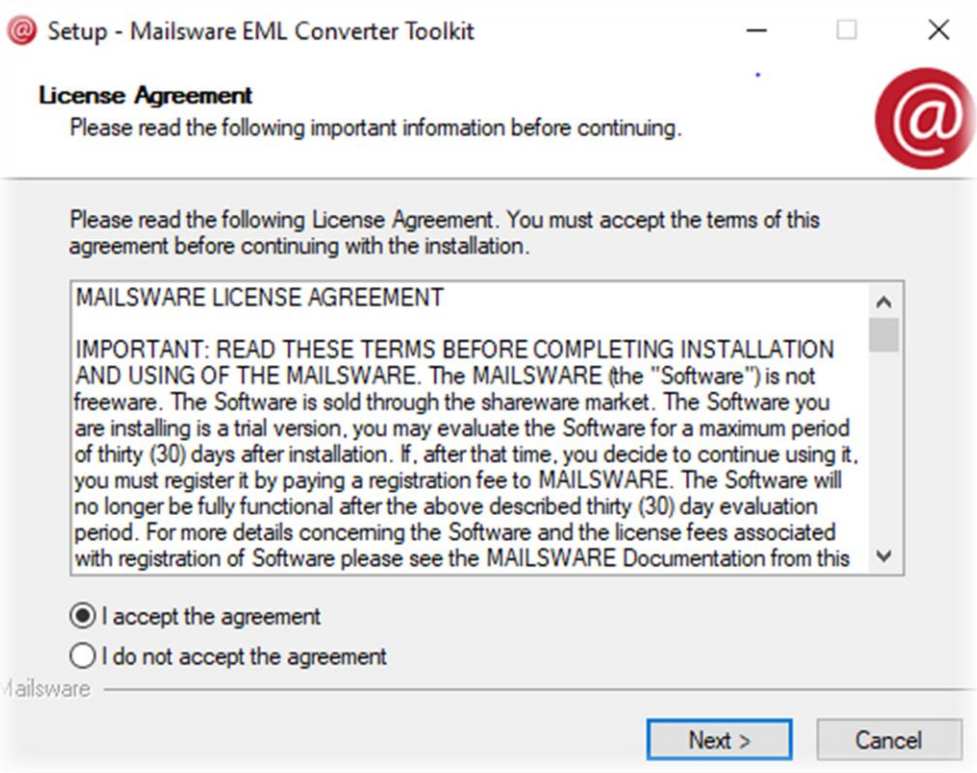

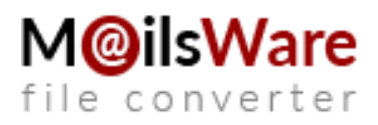

6. The tool will be installed in the default location (C:\Program Files \MailsWare\Software Name). But if you prefer a different destination path you can click on the **Browse button** to select it. Afterward click on the **Next button** to proceed.

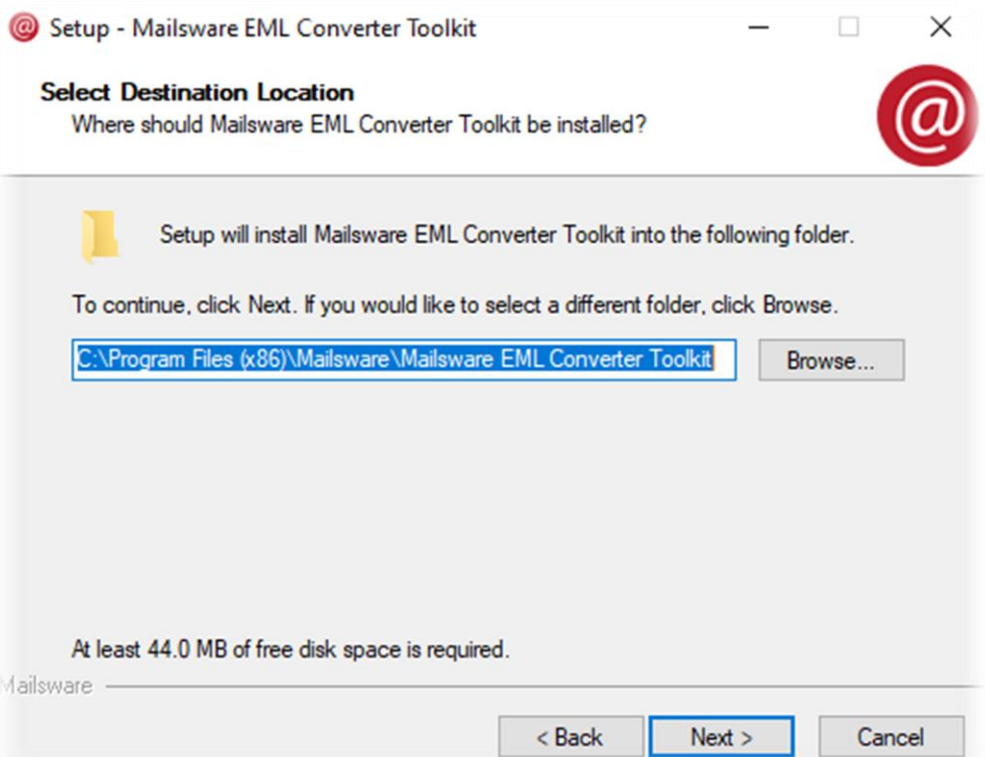

7. Depending on your preference, you can select either the **"Create a desktop shortcut"** or **"Create a Quick Launch shortcut"** option. Then, click on the

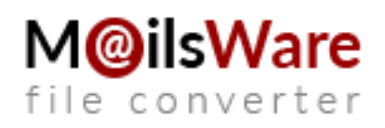

## **Next button** to continue.

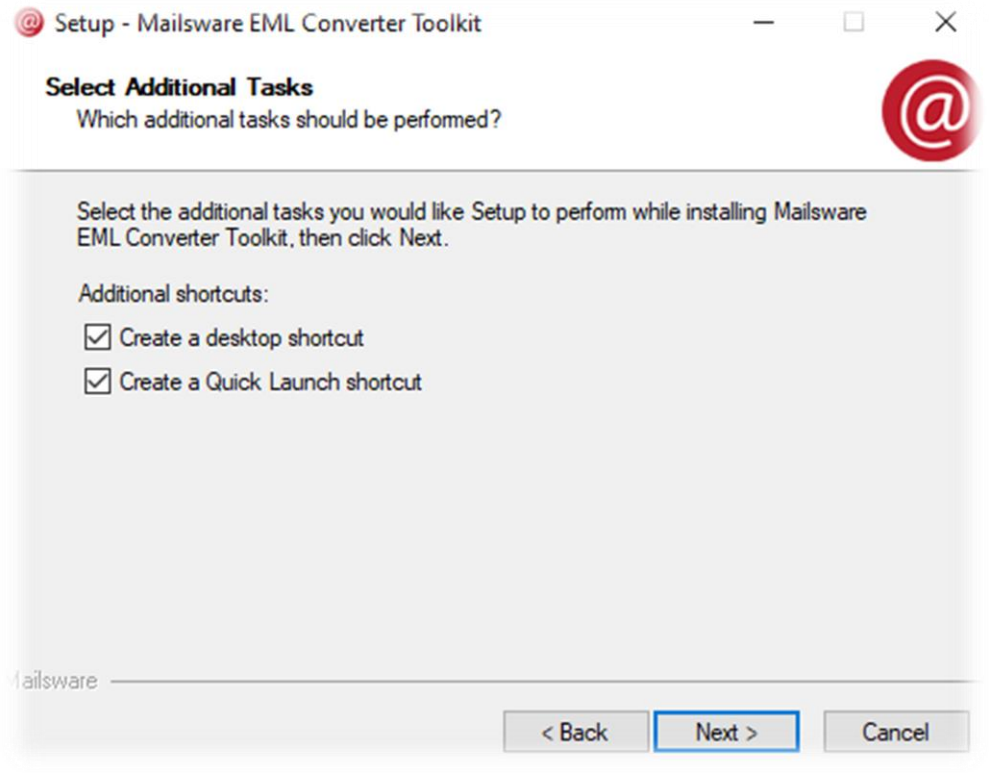

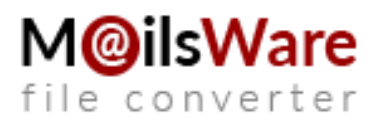

8. Take a moment to review your settings and once you're ready. **Click** on the **Install button**. The software **installation** process is **quick** and efficient.

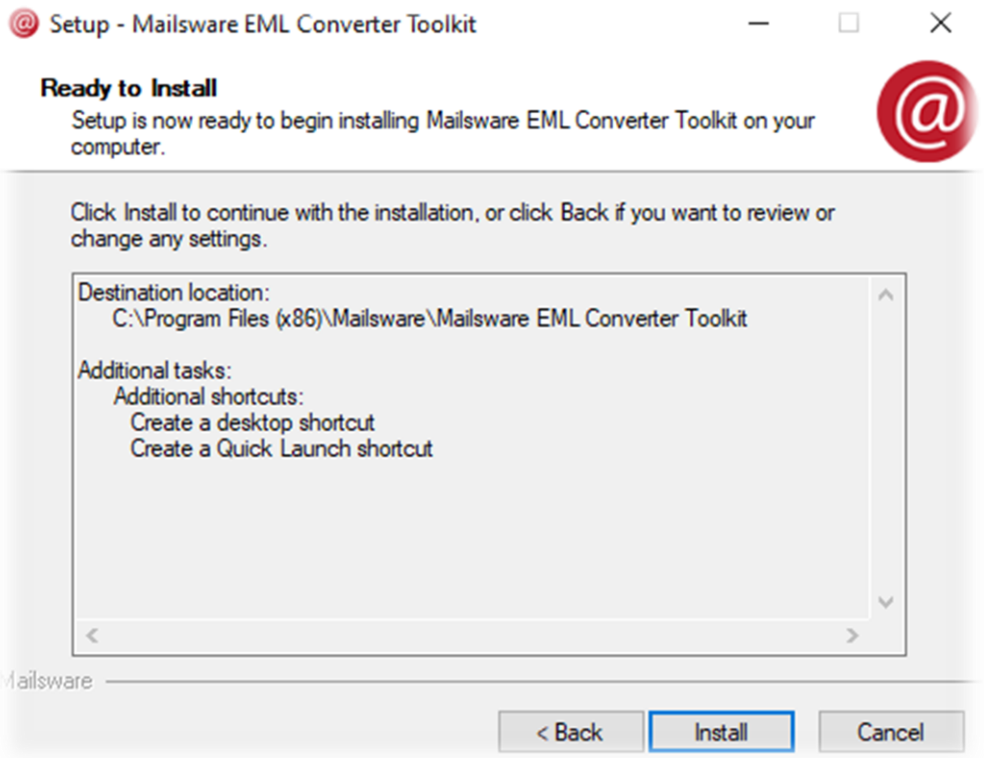

9. Finally, a completion message will be displayed. Indicating that the MailsWare Software Setup Wizard has finished. **Click** on the **Finish button**

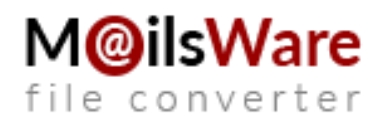

### to complete the process.

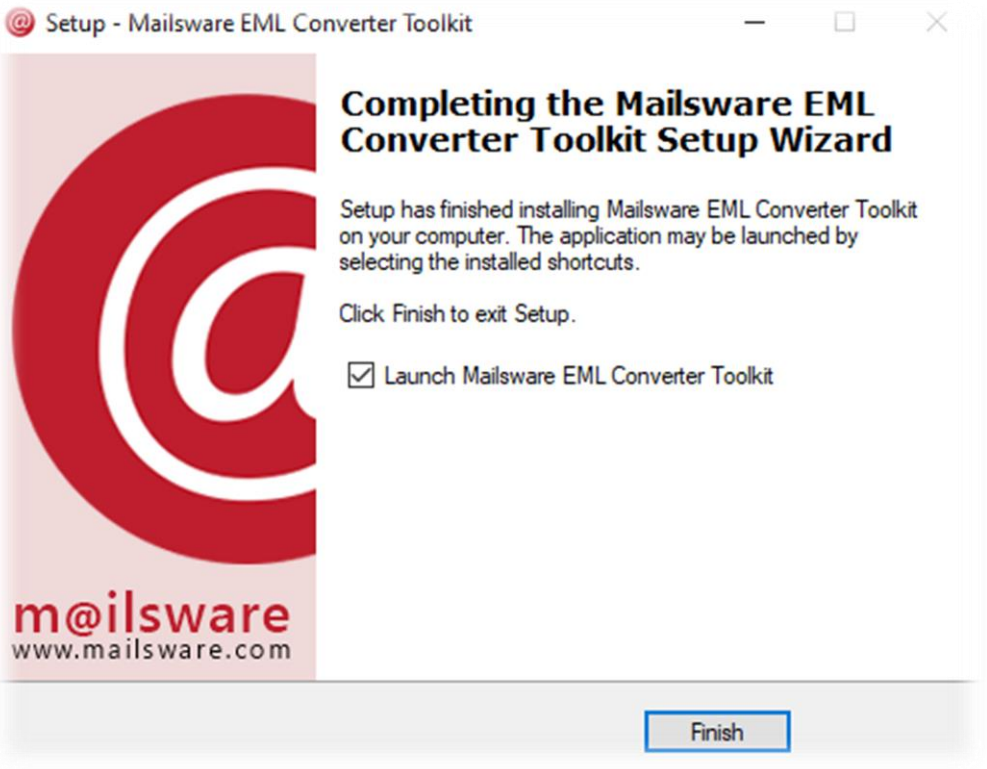

# **How to Uninstall MailsWare Products?**

**If you wish to remove MailsWare products from your computer, you can do so by following these steps:**

1. Open the **Control Panel** on your computer.

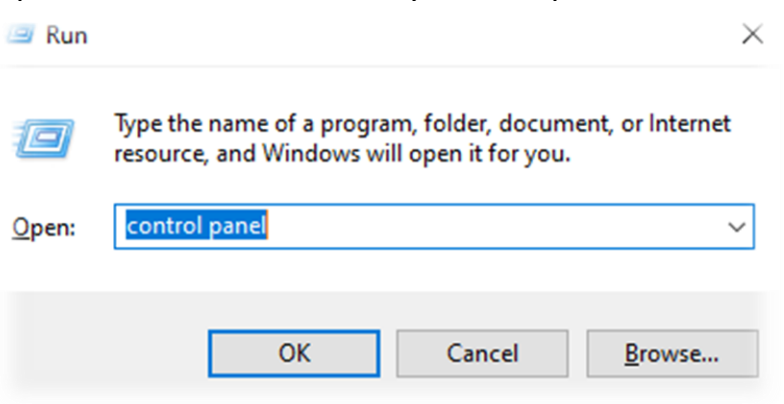

**M@ilsWare** file converter

## 2. Select the **"Uninstall a Program"** option.

Adjust your computer's settings

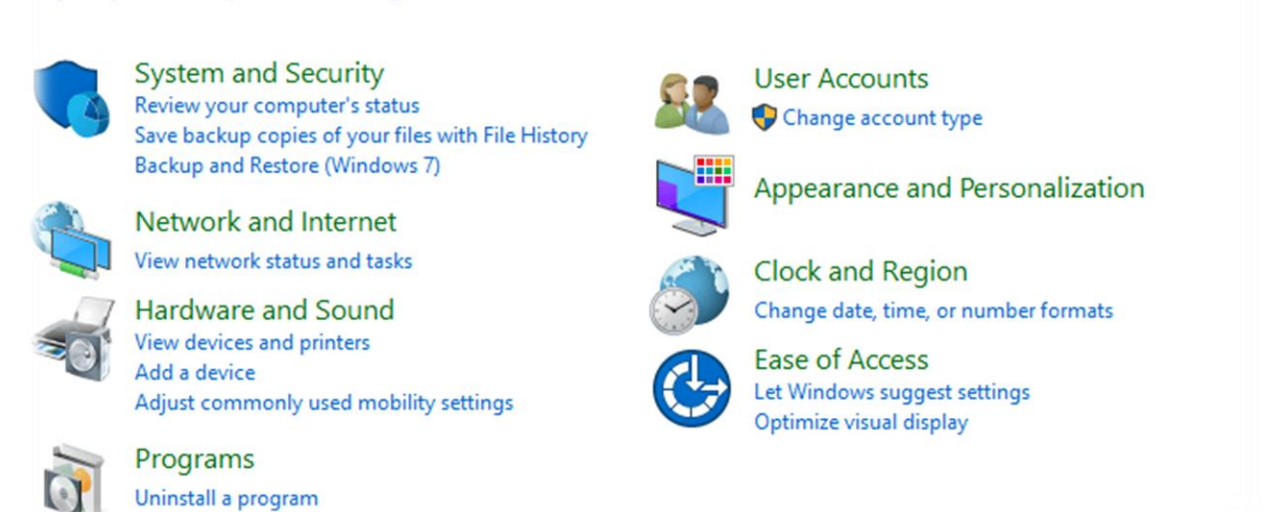

View by: Category v

3. Locate the **MailsWare Software** you want to **uninstall** and **right-click** on it to choose the **"Uninstall"** option.

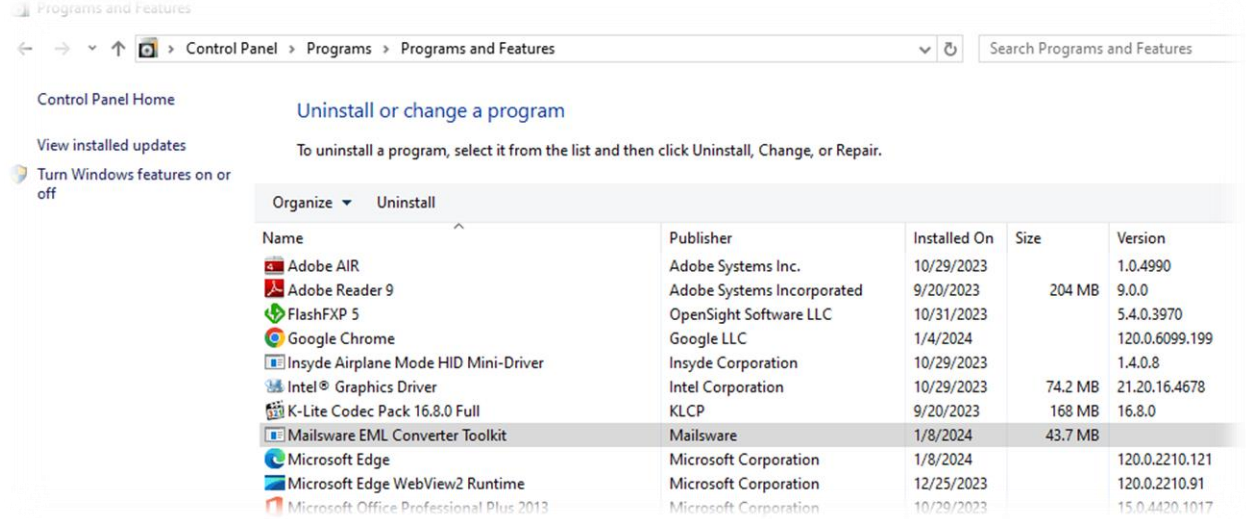

4. A popup message will appear asking **"Are you sure you want to completely remove MailsWare Software and all of its components?"** Click the **"Yes"**

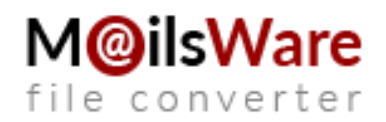

#### button.

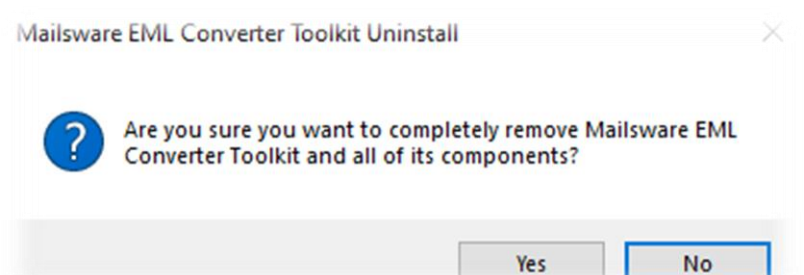

5. Finally, you will receive a message stating "MailsWare Software was **successfully removed** from your computer.**"Click" "Ok"** to close the message.

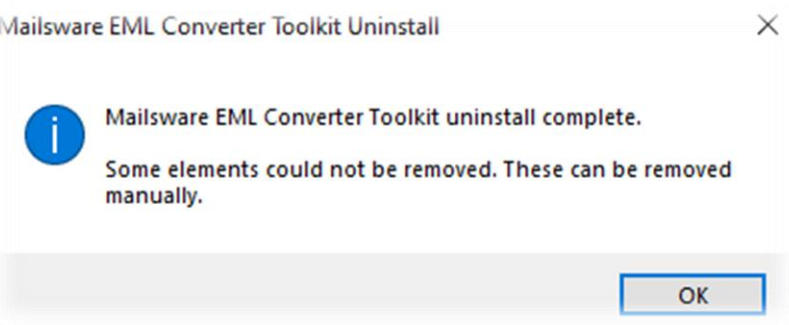

**Note:** In case you have any problems while performing this action you can always get in touch with our support team at support@mailsware.com.